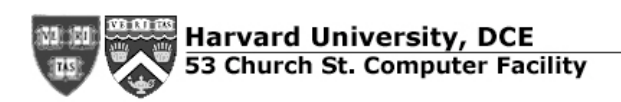

**User Documentation** 

# **Multimedia Lab**

# **These are basic steps to operate the Sony WV-DR7 deck in the Multimedia Lab.**

# **Sony WV-DR7** (Gold deck)

The Sony WV-DR7 deck is connected trough firewire cable to the back of the G5, leaving the front firewire port free to connect firewire external hardrives.

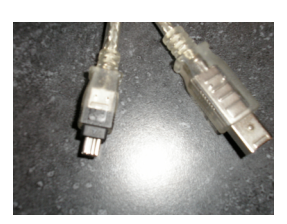

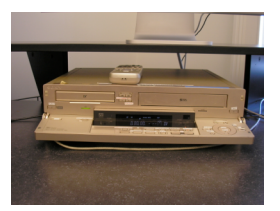

The Sony WV-DR7 deck is capable of playing and recording MiniDV, DVCAM and Super VHS. This is a Japanese model, so the panel displays are sometimes challenging. Again, the main settings with which one should be concerned are the deck channels. Also important is the selection of the format through the little round buttons, located on the top of the round dial in the flip down panel. Those options define which format the user is willing to play/output or record: DV or S-VHS. On the panel there is also a small slider on the right side where one can select the output between line, DV, or VHS.

### **In order to Capture from a MiniDV tape:**

1) Turn on the deck and press the DV button on the front display panel. It should light.

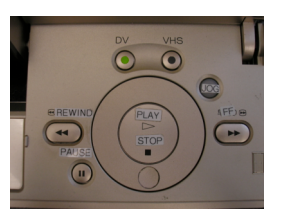

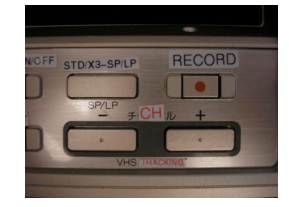

2) The channel indicator in the display window should read "DV". It cannot read "L-1", "L-2", or "#-ch". If it does not read "DV", select the deck channel "DV" by pressing down the channel "-" or "+" buttons located on the right side of the operation panel plate.

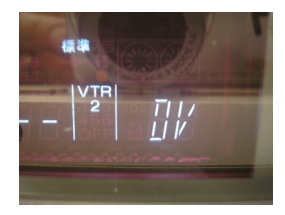

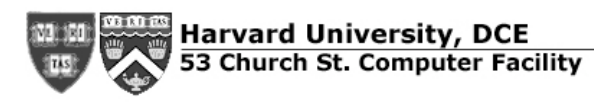

3) When you go to capture window in Final Cut Pro, the screen controls should operate the deck.

#### **In order to Capture from a S-VHS tape:**

- 1) Turn on the deck and press the S-VHS button on the front panel. It should be lit.
- 2) The VHS dub button must be selected. This is the button on the top of the panel with an arrow pointing left. A MiniDV tape must be in the deck in order for this to work. As long as you follow these instructions carefully, the MiniDV tape will be unaffected.
- 3) When you go to capture window in Final Cut Pro, you must select the capture now. Also very important, Final Cut Pro audio/video settings must be on "non-controllable device". The is only controllable from the computer when it is in MiniDV mode.
- 4) Start playing the tape before the point you want to capture. Just before you want to capture the clip you must click on the NOW button in Final Cut Pro. After you stop capturing, manually go to the next clip that you want to capture and repeat.

#### **In order to Output to a MiniDV tape:**

- 1) Turn on the deck and press the DV button on the front display panel. It should light.
- 2) The channel indicator in the display window should read "DV". It cannot read "L-1", "L-2", or "#-ch". If it does not read "DV" "in" then select the deck channel "DV" by pressing down the channel "-" or "+" buttons located on the right side of the operation panel plate.
- 3) Follow the "Print to Video" steps in order to output to the MiniDV tape. Make sure you select the "Automatically Start Recording" option in the bottom left of the "Print to Video" window in order to have the deck working in sync and automated with Final Cut Pro.

#### **In order to Output to a S-VHS or VHS tape:**

We do not recommend using this deck to output to VHS. The JVC decks are equipped with a VHS component and offer much more consistent results.

*Created by Tatiana Dallalana-Young, Edited by Tony Hale – 2006*